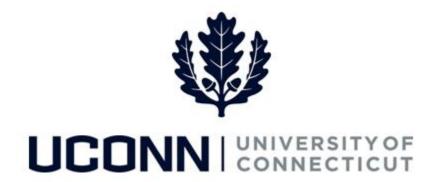

## **University of Connecticut**

## Enabling Core-CT Pop-Ups for Smart HR Attachments

## Overview

The browser settings on your computer may not allow you to open an attachment in Core-CT. This may be due to pop-ups being disabled. Use this job aid to enable pop-ups to be able to view attachments in Core-CT.

In the example provided below a Department Approver is opening an attachment on a Smart HR funding change template from the **Manage Transactions** page. However, the steps to enable pop-ups to view attachments in Core-CT are the same regardless of the page or transaction the attachment is include on.

**Note:** This job aid demonstrates how to enable pop-ups using the **Internet Explorer** browser. The University recommends using Internet Explorer when in Core-CT, as the functionality is most compatible with this browser.

## **Process Steps**

| Step | Action                                                                                                    | Screenshot                                                                                                |
|------|----------------------------------------------------------------------------------------------------|----------------------------------------------------------------------------------------------------|
| 1    | As a Department Approver, on the Manage Transactions page, click the Name of the employee whose template you are reviewing. | Manage Transactions  The following people have transactions ready to be processed.  *Transaction Type All |
|      |                                                                                                    | Transactions to Process ②                                                                                 |
|      |                                                                                                    | Select Transaction Type Request ID Effective Date Transaction Status Name Person ID Action Submitted By   |
|      |                                                                                                    | Change Job Data 2895 09/26/2016 Hired John Johnson 112340 John Doe                                        |

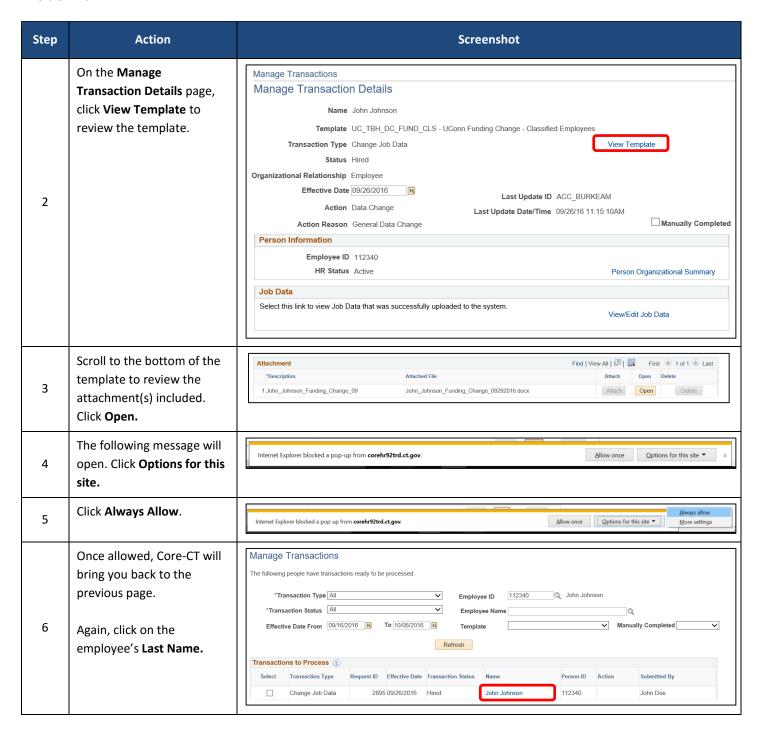

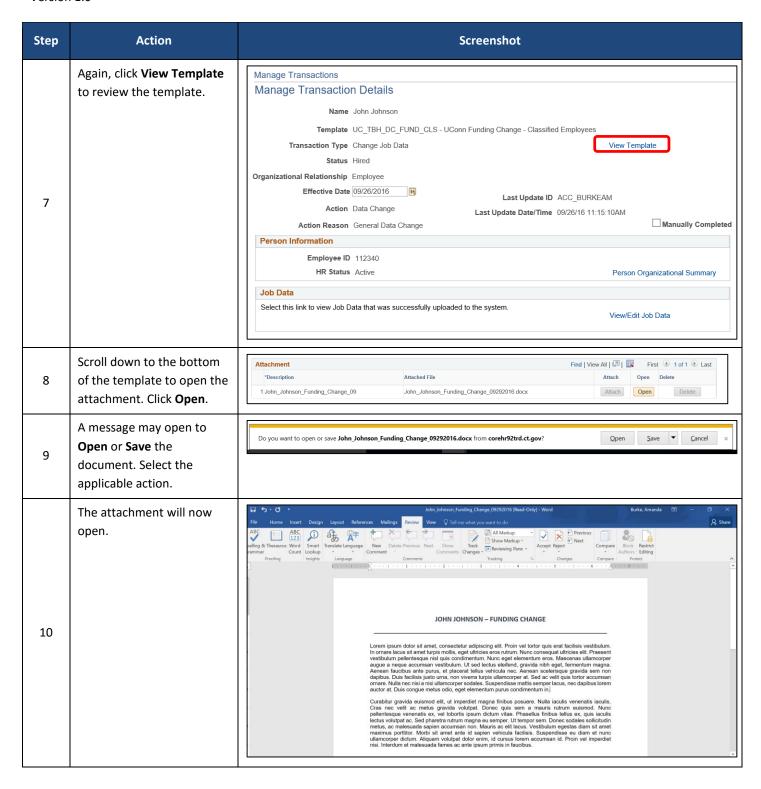